# **HƢỚNG DẪN CƠ BẢN VỀ SOUND FORGE**

# **I. Phần mềm Sound Forge Pro phiên bản 10.0**

# **1. Giới thiệu chung**

- a.Phần mềm Sound Forge Pro (viết tắt SF) của hãng Sony được biết đến như một trong những chương trình biên tập âm thanh chuyên nghiệp và toàn diện nhất.
- b.Là phần được sử dụng trong phần lớn các phòng thu.
- c.Tuy nhiên, phần mềm này không yêu cầu cấu hình máy quá cao như các phần mền khác.

# d.**Hỗ trợ rất tốt các Plugin ngoài (sẽ đƣợc giới thiệu cụ thể sau).**

# **2. Download**

a.**Link download bản cài đặt:** *<http://www.mediafire.com/?12wstehnjy6qbyo>* b.**Link download crack:** *<http://www.mediafire.com/?zv5yc92bq4n4504>*

# **3. Hƣớng dẫn cài đặt:**

a.**Với win 7**:

Chạy file **soundforgepro10.exe** rồi cứ yes, next, ok mà ấn!!! ^^

b.**Với win XP**:

- Bước 1: Chạy file **Microsoft.net 2.0.exe** rồi next đến khi finish.
- Bước 2: Chạy file **soundforgepro10.exe** rồi cứ yes, next, ok mà ấn!!! ^^ (giờ thì như win 7)

### **4. Hƣớng dẫn crack:**

- Bước 1: Ghi đè 2 file **…crack\sfapprw.dll** và **crack\Forge100.exe** vào **C:\Program Files\Sony\Sound Forge Pro 10.0** Bước 2: Ghi đè 2 file **…crack\Shared Plug-Ins\sfhammer.dll** và **…crack\Shared Plug-Ins sfmirror.dll** vào **C:\Program Files\Sony\Shared Plug-Ins\Audio**
- Bước 3: Ghi đè file **…crack\FileIO Plug-Ins\ ac3plug.dll** vào **C:\Program Files\Sony\Sound Forge Pro 10.0\FileIO Plug-Ins\ac3plug**

*Chú ý: C:\Program Files\Sony\Sound Forge Pro 10.0\ là vị trí cài đặt mặc định của SF, nếu các bạn không cài ở vị trí này thì chọn đường dẫn là đường mà các bạn đã chọn trong khi cài đặt.*

# **II. Hƣớng dẫn sử dụng cơ bản**

# **1. Giao diện và tên gọi một số vị trí trong SF**

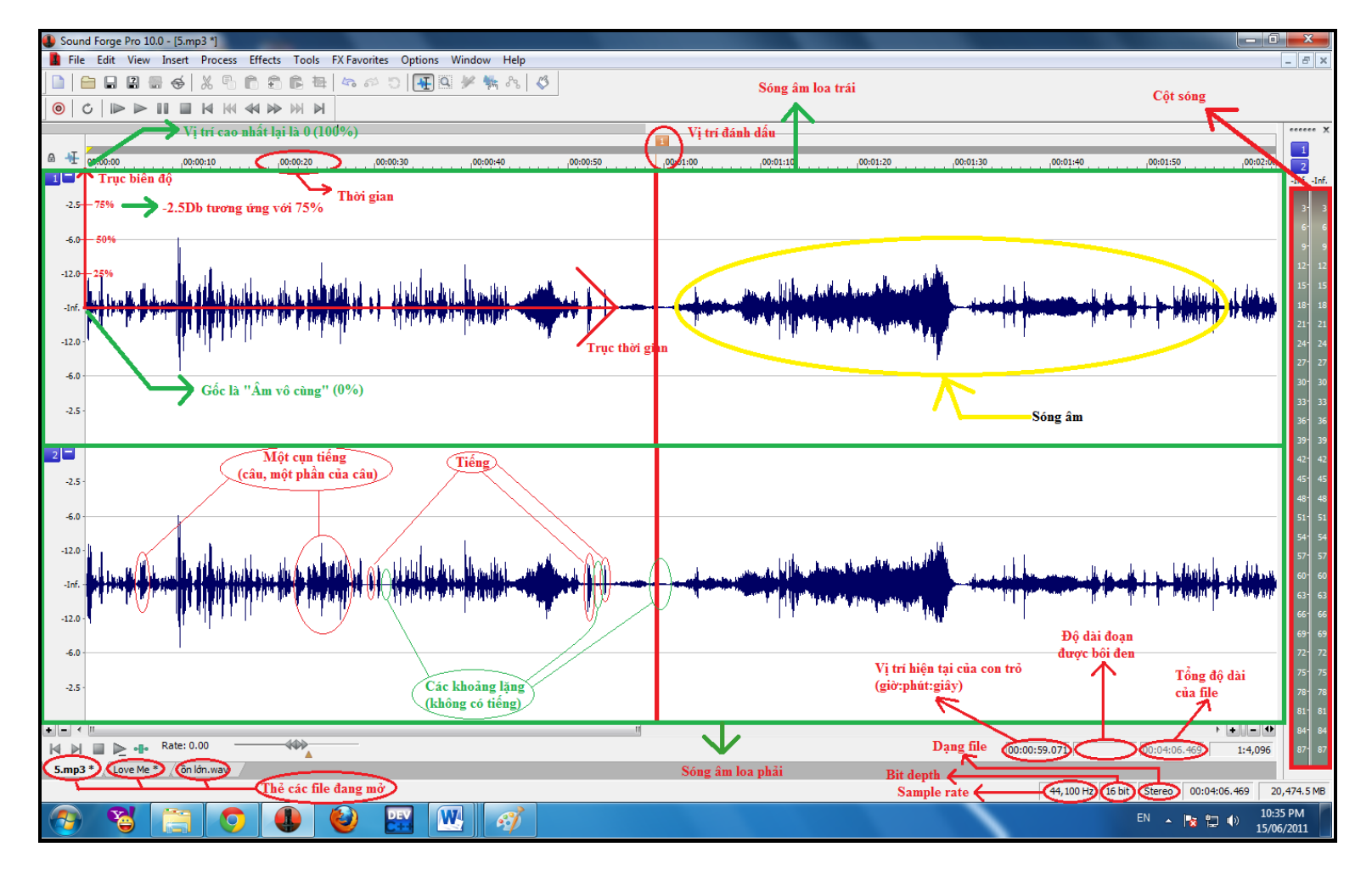

# **2. Điều khiển cơ bản:**

- **Open file:** 
	- o Cách 1: Vào **File→Open**, rồi chọn đường dẫn tới file rồi ấn **Ok.**
	- o Cách 2: Ấn **Ctrl + O,** rồi chọn đường dẫn tới file rồi ấn **Ok.**
	- o Cách 3: Kéo thả file đó vào cửa sổ SF.
- **Save As**: **File→ Save As**, sau đó chọn định dạng file và vị trí lưu rồi án Ok
- **Play/Pause**: Bạn có thể dùng phím "**Space**" hoặc phím "**Enter**" để nghe bắt đầu từ vị trí con trỏ, nhấn "**Space**" hoặc "**Enter**" một lần nữa để dừng nghe.

*Chú ý: Khi ban ấn "Space" để dừng nghe thì con trỏ sẽ quay về vị trí bắt đầu nghe còn nếu ân "Enter" để dừng nghe thì con trỏ sẽ chỉ về đúng vị trí bạn dừng nghe*.

**Zoom** sóng: Dùng phím cuộn chuột để Zoom sóng lên, giúp nhìn rõ tiếng cũng như các khoảng lặng hơn

# **3. Các công cụ cơ bản**

- **Copy**(Ctrl+C), **Paste**(Ctrl+V), **Cut**(Ctrl+X), **Undo**(Ctrl+Z), **Redo**(Ctrl+Shift+Z), **Delete**(Delete)
	- o Công dụng: Tương tự như word, exel
	- o Vị trí: Trong menu Edit
- **Insert→Silence**
	- o Công dụng: Thêm 1 khoảng lặng(không có âm thanh gì) tại vị trí con trỏ, thường được sử dụng để điều chỉnh lại nhịp nhắt nghỉ khi TNV thu âm ngắt nghỉ không hợp lý.
	- o Cách dùng:
		- B1: Kích chuột vào vị trí cần chèn
		- B2: Vào **Insert→Silence**
		- B3: Nhập khoảng lặng cần chèn
		- $\blacksquare$  B4:  $\hat{A}$ n ok
	- o Ví dụ:

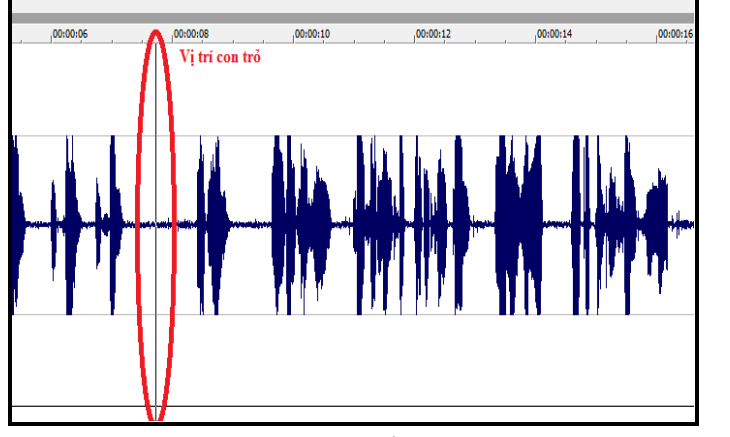

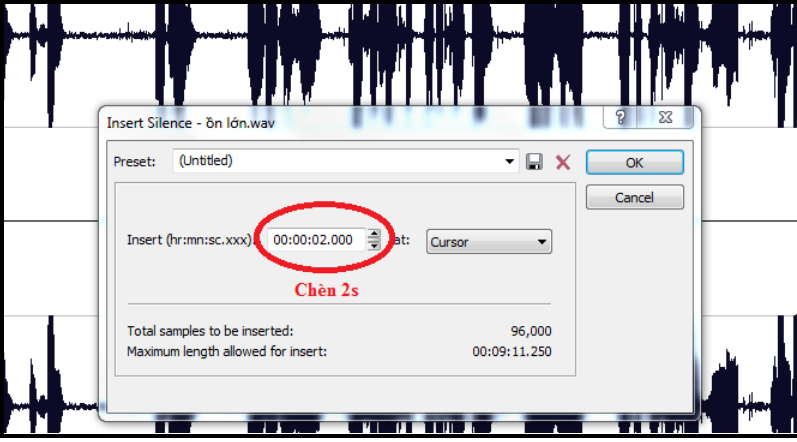

**Trƣớc khi chèn lặng Khung nhập độ dài khoảng lặng**

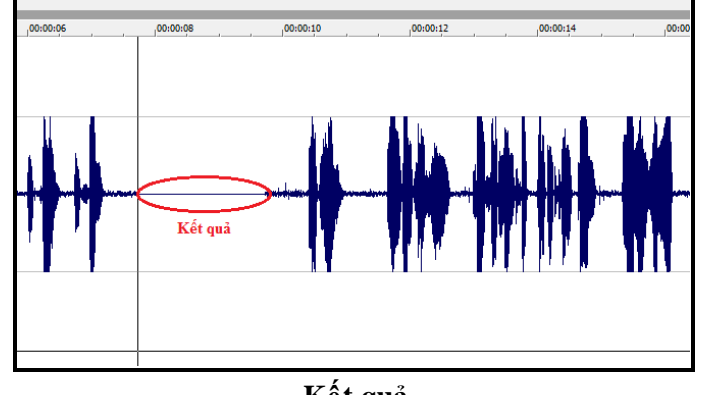

**Kết quả**

#### **Insert→Marker (M)**

- o Công dụng: Đánh dấu vị trí trên sóng âm(để biết chỗ nào cần chú ý chẳng hạn)
- o Cách dùng:
	- B1: Kích chuột vào vị trí cần đánh dấu
	- B2: Vào Insert→Marker hoặc ấn M trên bàn phím
- o Ví dụ:

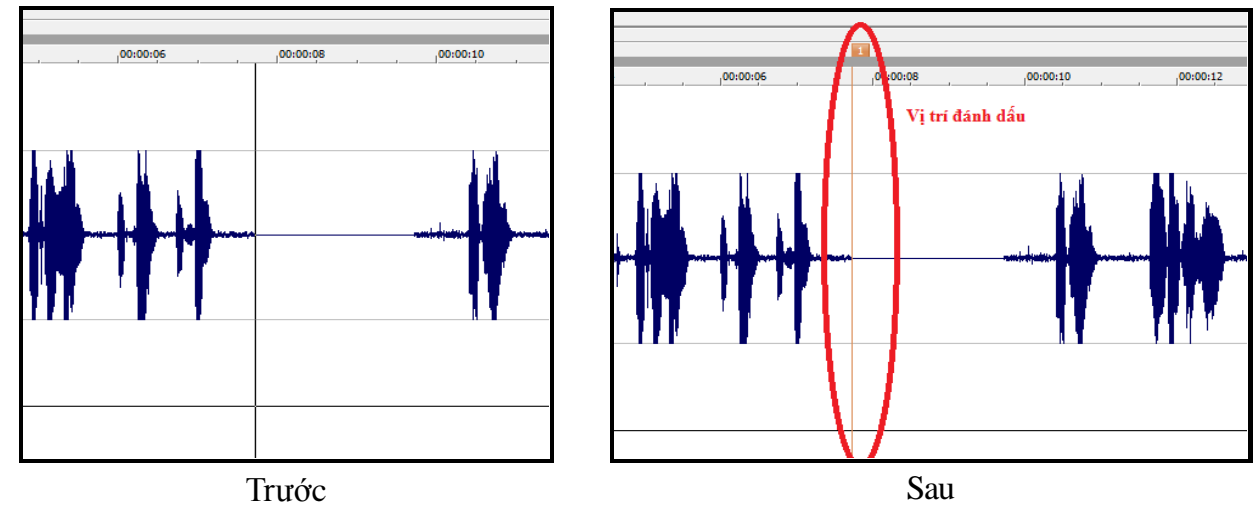

#### **Process→Mute**

- o Công dụng: Làm một đoạn có tiếng trở thành đoạn lặng(không có tiếng).-Dùng để làm lặng đoạn ồn mà vẫn giữ nguyên nhịp ngắt nghỉ của TNV thu âm
- o Cách dùng:
	- B1: Bôi đen vị trí cần làm lặng
	- B2: Vào **Process→Mute**

o Ví dụ:

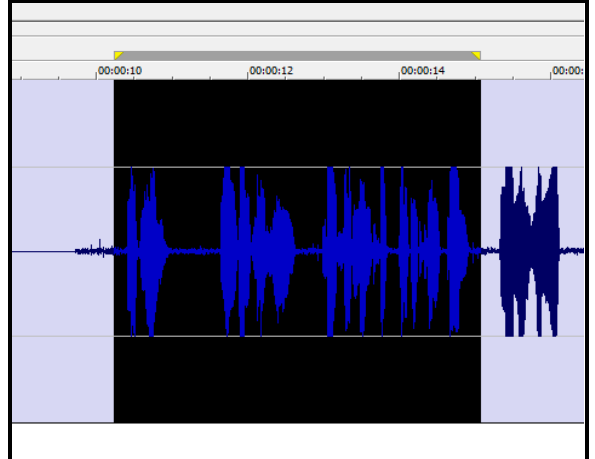

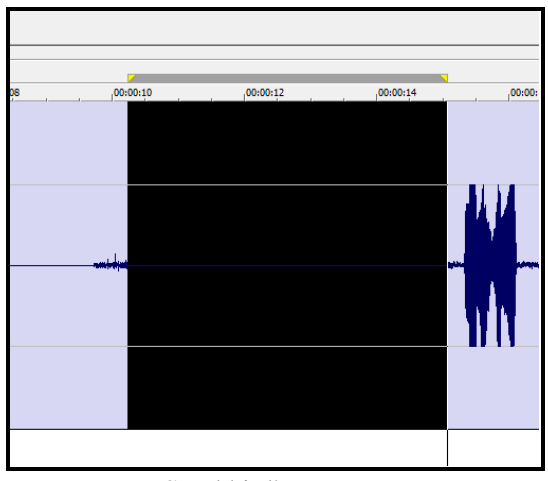

Trước Sau khi dùng Mute

- **Process→Normalize**
	- o Công dụng: Kích âm đoạn âm được chọn sao cho đỉnh sóng cao nhất tới đúng % được nhập- Dùng để điều chỉnh âm lượng.
	- o Cách dùng:
		- B1: Bôi đen vị trí cần tùy chỉnh
		- B2: Vào **Process→ Normalize**
		- B3: Kéo cần gạt để điều chỉnh giá trị mà bạn muốn điều chỉnh tới(đơn vị % trên trục biên độ)
		- $\blacksquare$  B4:  $\hat{A}n$  Ok

*Chú ý:* 

- *1. Chế độ điều chỉnh phải để là Peak level*
- *2. Sóng âm được biểu diễn trên 2 trục ngược chiều nhau (chứ ko phải 1 trục cả âm cả dương đâu nha) nên đỉnh sóng lớn nhất có thể nằm ở dưới*
- o Ví dụ: Kích âm lên vị trí 75,25%

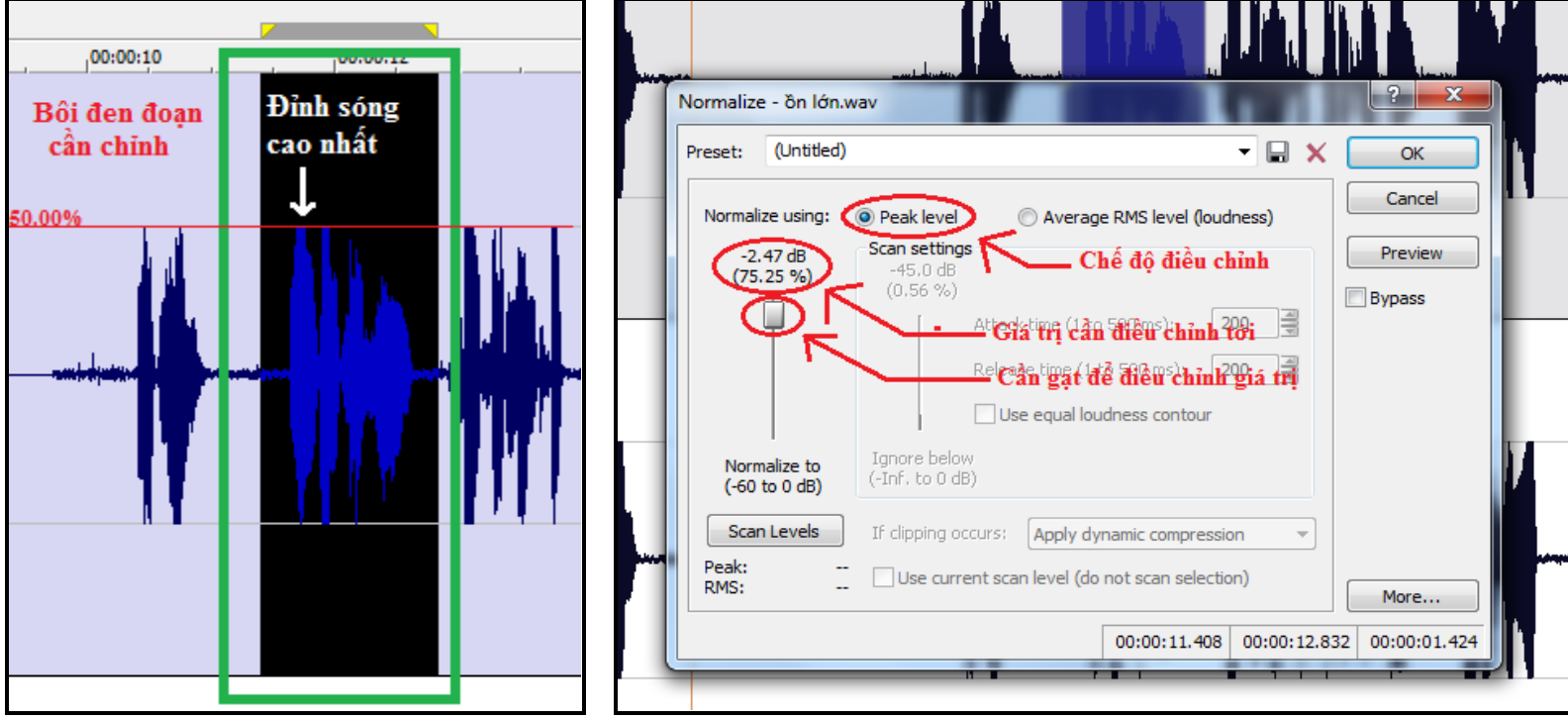

**Trƣớc khi sử dụng(đỉnh sóng ở 50%) Bảng tùy chọn Normalize(chọn giá trị 75.25%)**

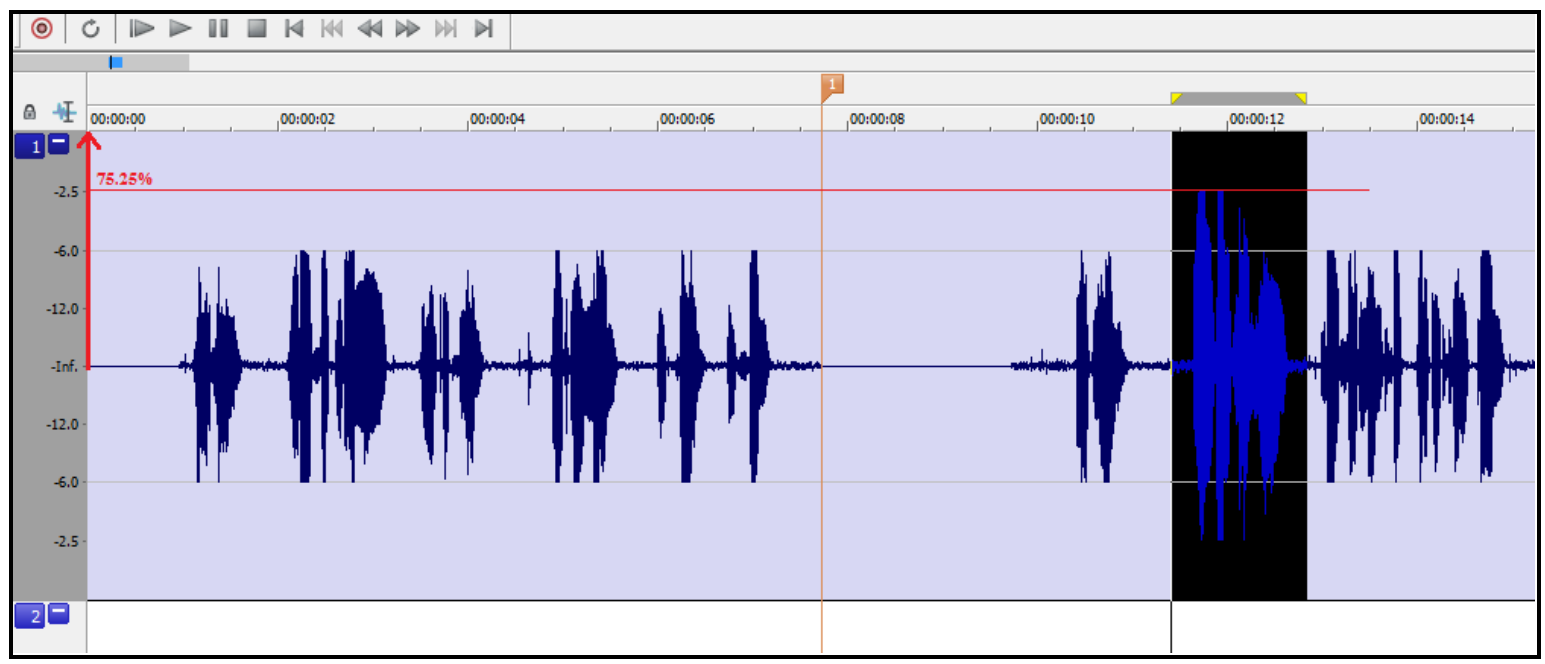

**Sau khi sử dụng Normalize(đỉnh sóng ở 75,25%)**

#### **Process→Volume**

- o Công dụng: Kích âm đoạn âm được chọn theo tỷ lệ phần trăm tùy chọn- Dùng để điều chỉnh âm lượng
- o Cách dùng:
	- $\blacksquare$  B1: Bôi đen vị trí cần tùy chỉnh
	- B2: Vào **Process→ Volume**
	- B3: Kéo cần gạt để điều chỉnh giá trị mà bạn muốn điều chỉnh tới (đơn vị % tương ứng với số lần âm thay đổi, tức là 50% thì biên độ âm còn 50% so với lúc đầu)
	- B4: Ấn Ok
	- *Chú ý: Cũng là % nhưng ở Volume thì là số lần còn ở Normalize thì lại là % trên trục biên độ*
- o Ví dụ: Giảm âm xuống còn 75% so với ban đầu!

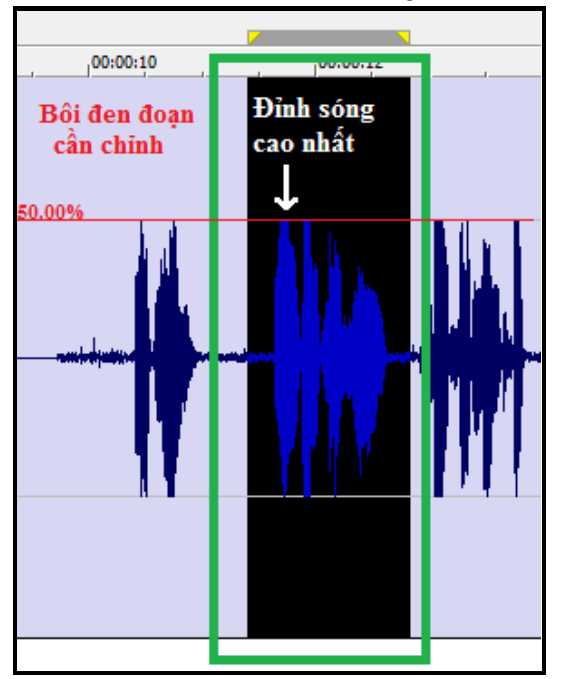

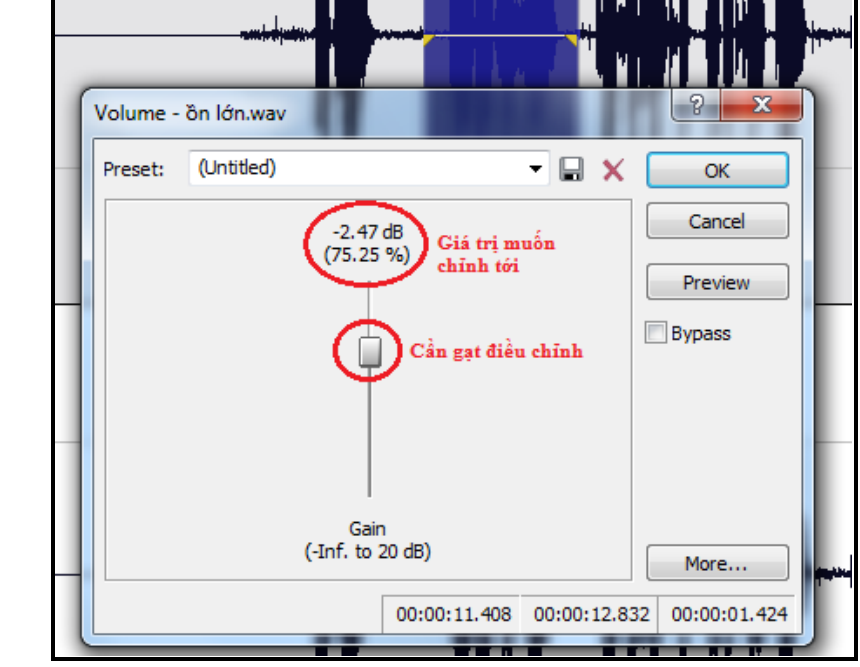

**Trƣớc khi sử dụng(đỉnh sóng ở 50%) Bảng tùy chọn Volume(chọn giá trị 75.25%)**

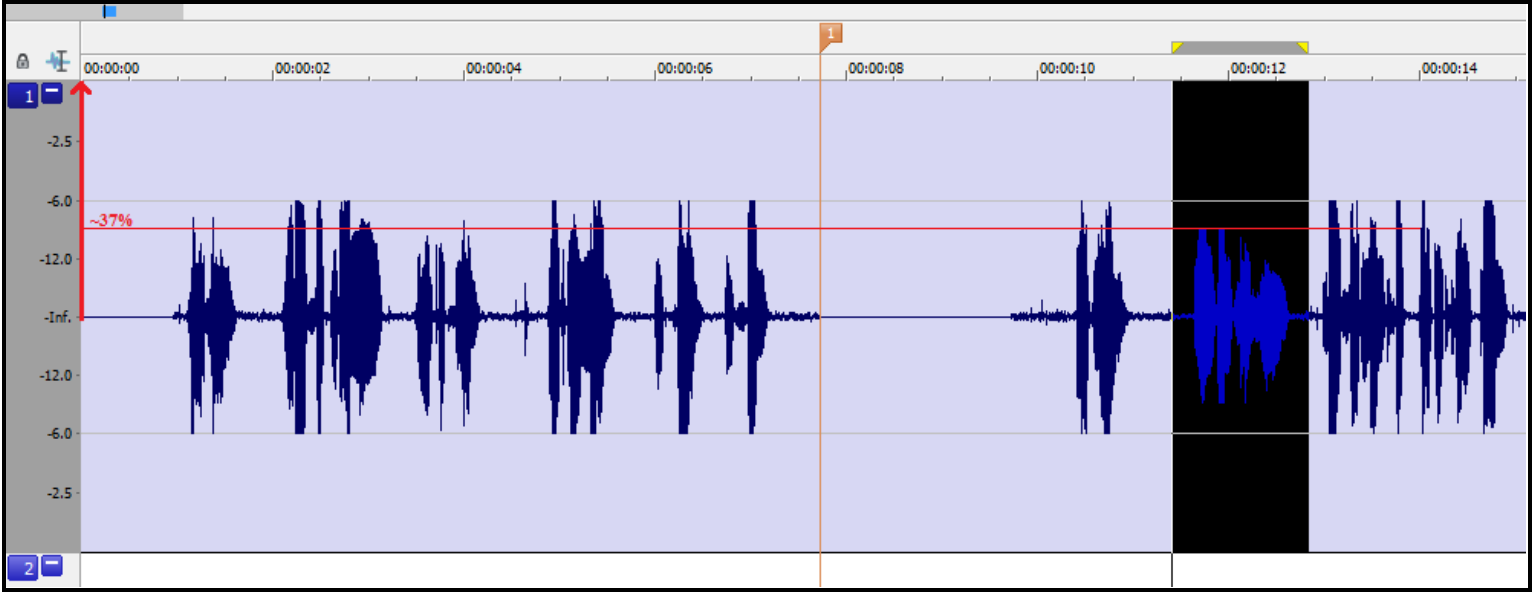

**Sau khi sử dụng Volume(đỉnh sóng ở ~37%)**

#### **Process→Resample→Resample**

*Sample Rate là giá trị đặc trưng cho số điểm của đồ thịsóng âm trong 1s(VD: 44100Hz tức là có 44100 điểm của đồ thị trong 1s của trục thời gian.(hay có thể hiểu là độ phân giải theo trục thời gian)*

- o Công dụng: Thay đổi Sample Rate của cả file audio
- o Cách dùng:
	- B1: Vào **Process→ Resample→Resample**
	- B2: Nhập giá trị Sample Rate cần thay đổi vào ô **New Sample Rate**
	- $\blacksquare$  B3: Ân Ok

# **Process→Bit Depth→ Bit-Depth Converter**

**Bit Depth** *là giá trị đặc trưng cho số điểm của đồ thịsóng âm theo trục biên độ (hay có thể hiểu là độ phân giải theo trục biên độ)*

o Công dụng: Thay đổi Bit Depth của cả file audio

o Cách dùng:

- B1: Vào **Process→Bit Depth→ Bit-Depth Converter**
- B2: Chọn giá trị Bit Depth cần thay đổi ở ô **Bit Depth** sau đó ấn **OK**
- **Process→Time→Time Stretch**
	- o Công dụng: Thay đổi tốc độ đọc của audio (làm đọc nhanh hơn hoặc chậm lại)
	- o Cách dùng:
		- B1: Bôi đen vị trí cần tùy chỉnh
		- B2: Vào **Process→Time→Time Stretch**
			- B3: Nhập giá trị (hoặc kéo cần gạt để thay đổi tốc độ đọc). *Có thể ấn Preview để nghe thử*

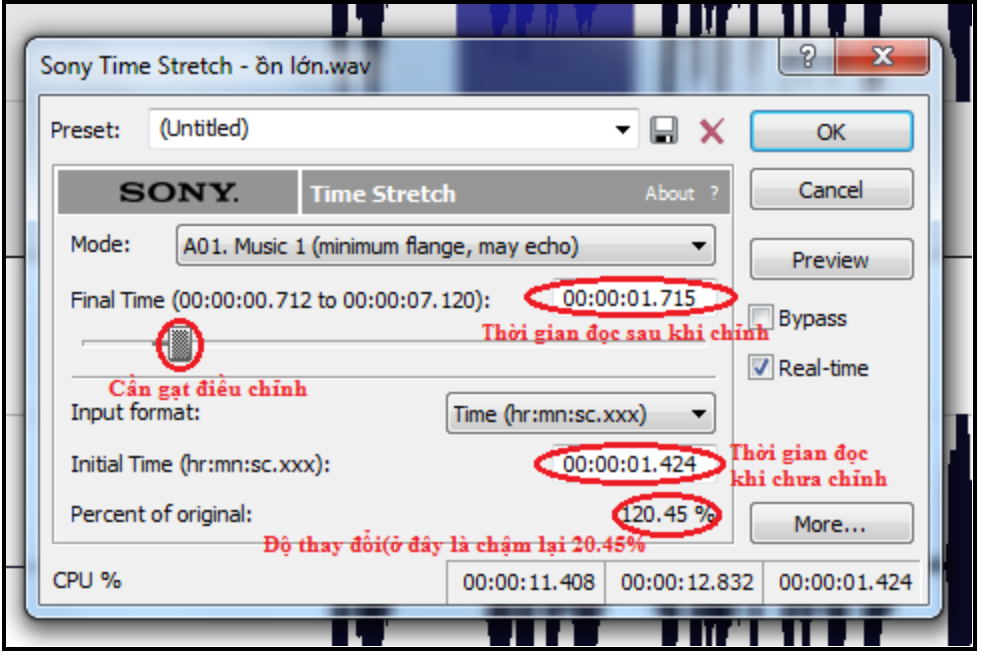

 $\blacksquare$  B4:  $\hat{A}n$  Ok

# **Process→Smooth/Enhance**

- o Công dụng: Thay đổi độ thanh(cao) trầm(thấp) của giọng
- o Cách dùng:
	- $\blacksquare$  B1: Bôi đen vị trí cần tùy chỉnh
	- B2: Vào **Process→ Smooth/Enhance**
	- B3: Kéo cần điều chỉnh về **Smooth** nếu muốn làm giọng trầm(thấp) hơn và kéo về **Enhance** (nếu muốn giọng thanh(cao) hơn. *Có thể ấn Preview để nghe thử*

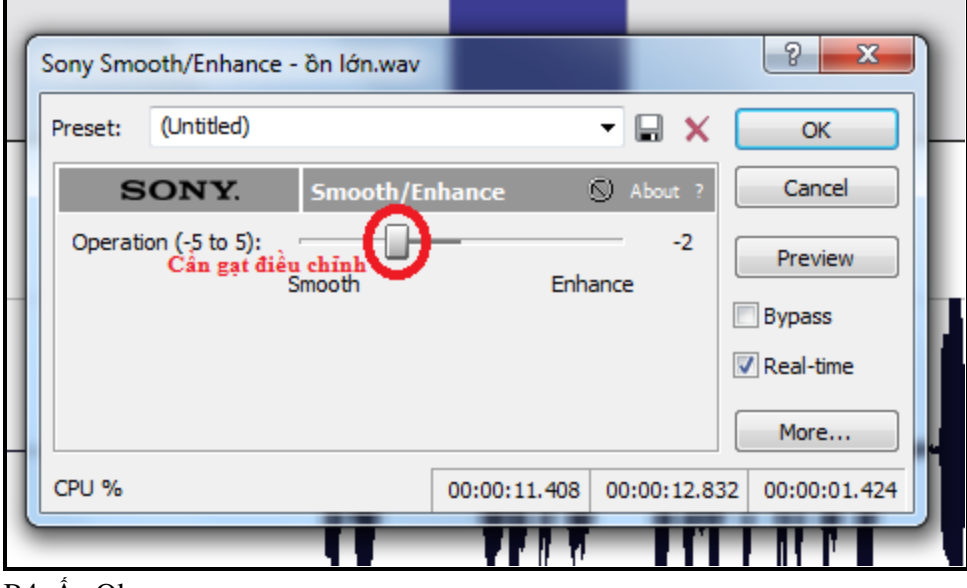

- $\blacksquare$  B4:  $\hat{A}n$  Ok
- **Mix** (Ctrl+M), **Overwrite** : Edit →Paste Special
	- o Cách dùng: Copy đoạn âm cần past rồi lựa chọn cách paste.
	- o Công dụng:
		- **Mix**: Lồng 2 đoạn nhạc vào nhau (Giữ lại tiếng cũ và trộn tiếng đã được copy để 2 tiếng phát lên cũng lúc)

**Overwrite**: Copy đoạn mới dè lên đoạn cũ(Xóa tiếng cũ và thay vào bằng tiếng đã được copy)

*Chú ý: Điều kiện để mix đó là 2 file phải cùng Sample Rate (sẽ hướng dẫn sau)*

#### **Process→Fade→Fade In, Process→Fade→Fade Out**

- o Công dụng: Làm tiếng to dần(**Fade In**) hoặc nhỏ dần (**Fade Out**)-Dùng để tránh sự thay đổi âm lương đột ngột
- o Cách dùng:
	- B1: Bôi đen vị trí cần làm to dần( hoặc nhỏ dần)
	- B2: Vào **Process→Fade→Fade In** (hoặc **Process→Fade→Fade Out**)

o Ví dụ:

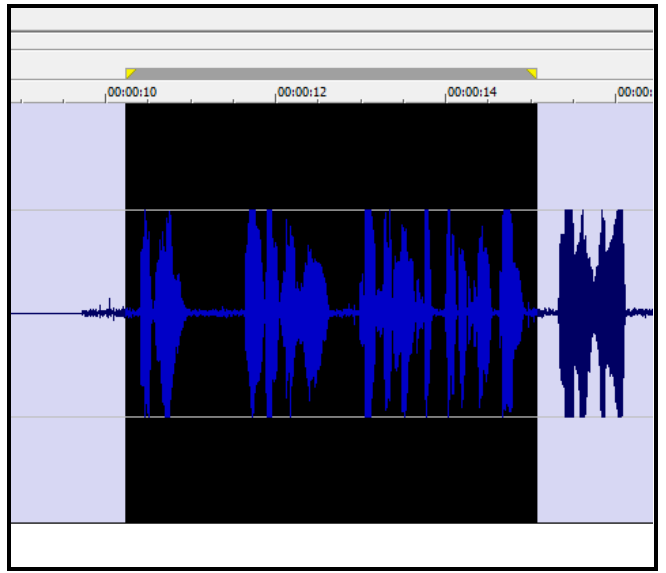

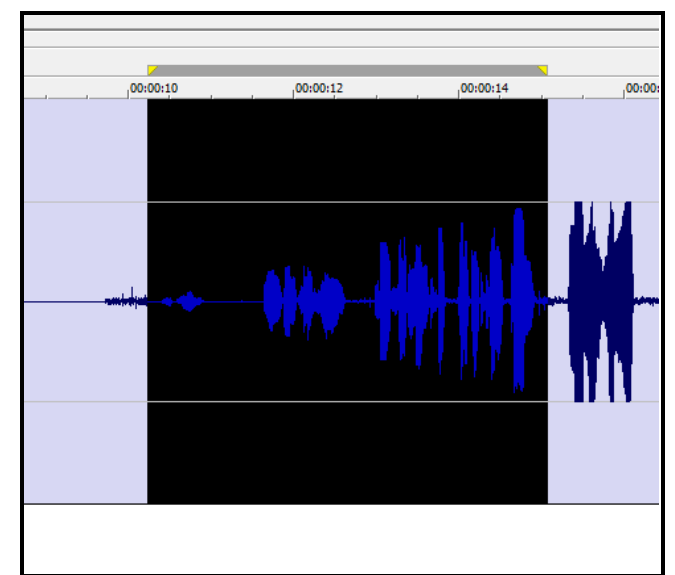

**Trƣớc Sau khi dùng Fade In**

# *Các bạn phải nghe file thu âm, nếu phát hiện lỗi thì sử dụng các công cụ của SF để sửa.*

*Sau đây là các lỗi thường gặp và cách khắc phục.*

**1. Cắt bỏ đoạn đọc sai, tạp âm:**

a.Dùng các công cụ **Delete, Copy, Paste** để xóa, sửa các đoạn đọc sai, xóa các đoạn tạp âm. b.Dùng công cụ **Mute** để xóa đoạn ồn nhưng vẫn giữ nguyên nhịp ngắt nghỉ của người đọc. c.Dùng công cụ **Fade In/Fade Out** để giảm tiếng "Bực" của các âm bật do hơi bật vào mic.

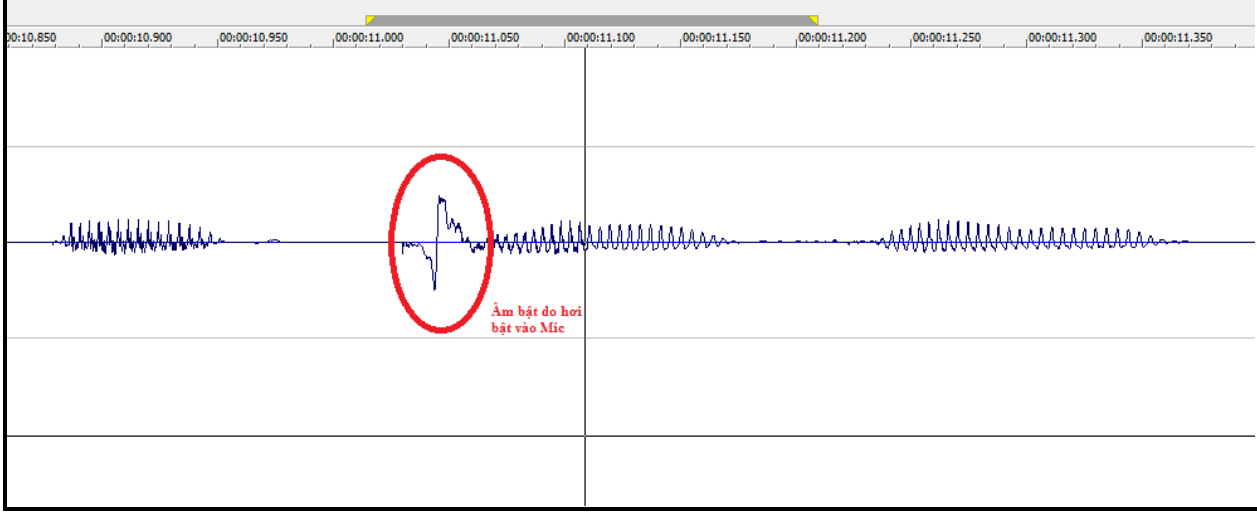

# **2. Lọc ồn ở ngoài âm:**

Tại những vị trí không có tiếng nói ta nhận thấy vẫn có tiếng ồn, tiếng ồn này làm tăng công suất loa+gây khó chịu cho người nghe nên ta cần phải làm lặng nó.

Dùng công cụ **Mute** hoặc **Delete** rồi **Insert Silence** để làm lặng những đoạn tạp âm này.

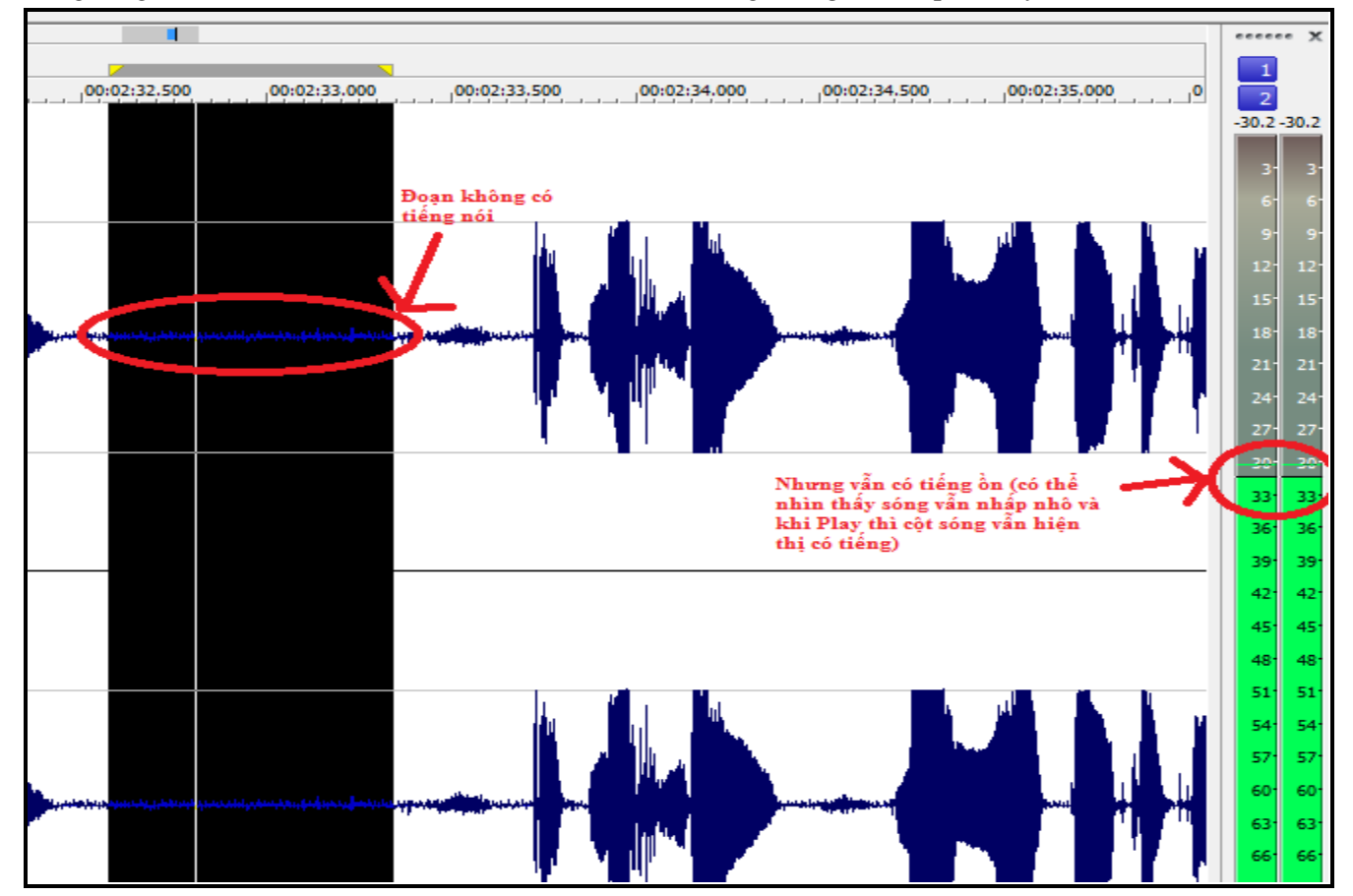

#### **3. Kích âm**

Khi file lấy từ phòng thu về, tiếng của file không đều, lúc to lúc nhỏ, hoặc cả file đều quá nhỏ, cần phải chỉnh sửa. Dùng công cụ **Volume** và **Normalize** để chỉnh tiếng cho phù hợp.

o **VD: Âm qua bé**

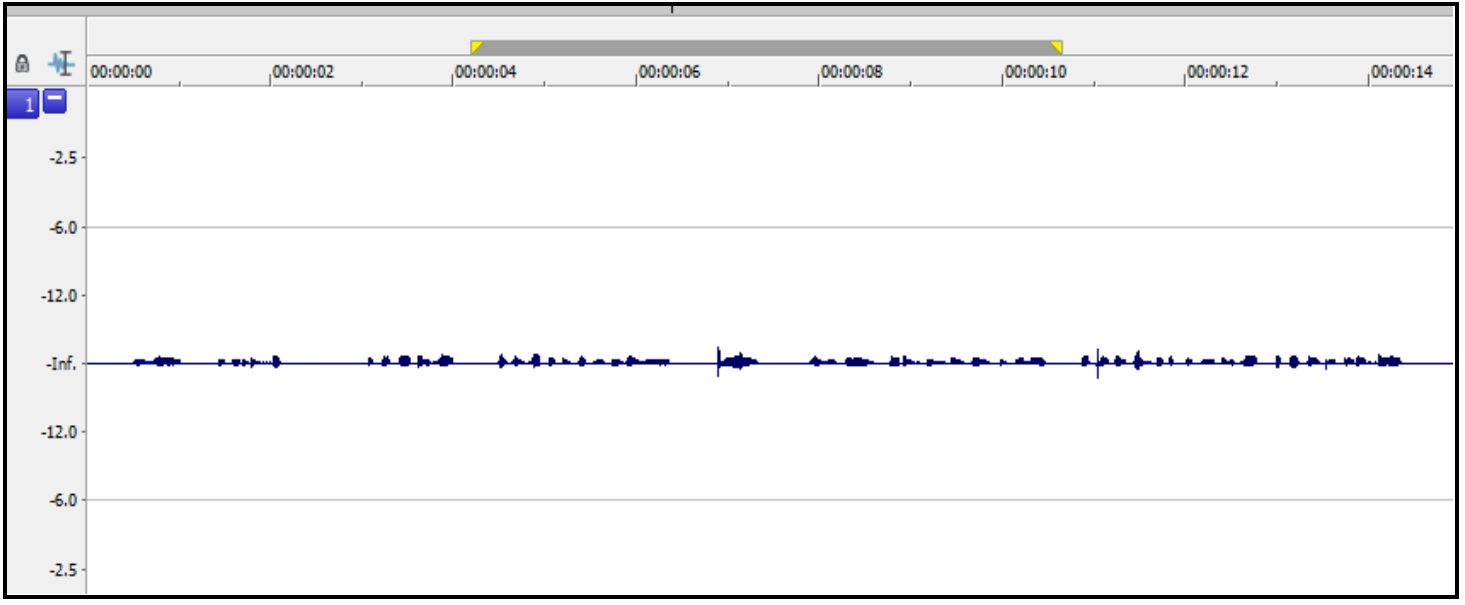

### o **VD: Âm lúc to lúc nhỏ**

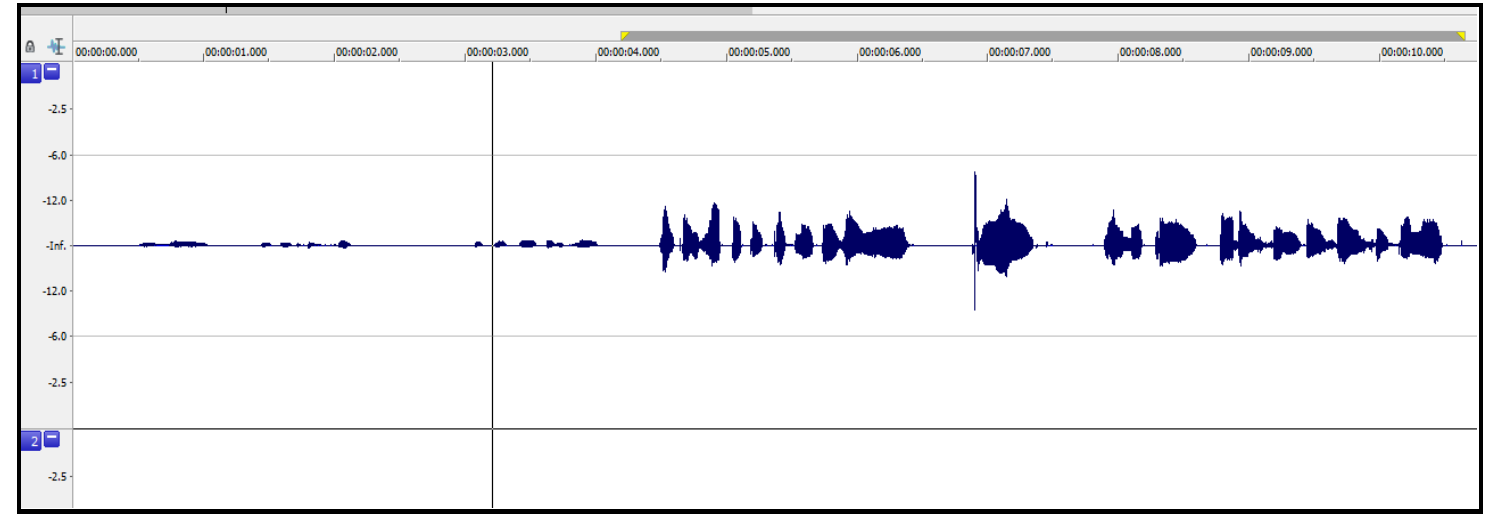

#### **4. Chỉnh thông số:**

Chỉnh file ra la file Stereo:

o *Nếu là file mono(chỉ có 1 đường sóng âm):* Thì ấn **Atl+Enter** sau đó chon Stereo ở mục **Audio Channels**

*VD: đây là sóng của 1 file Mono*

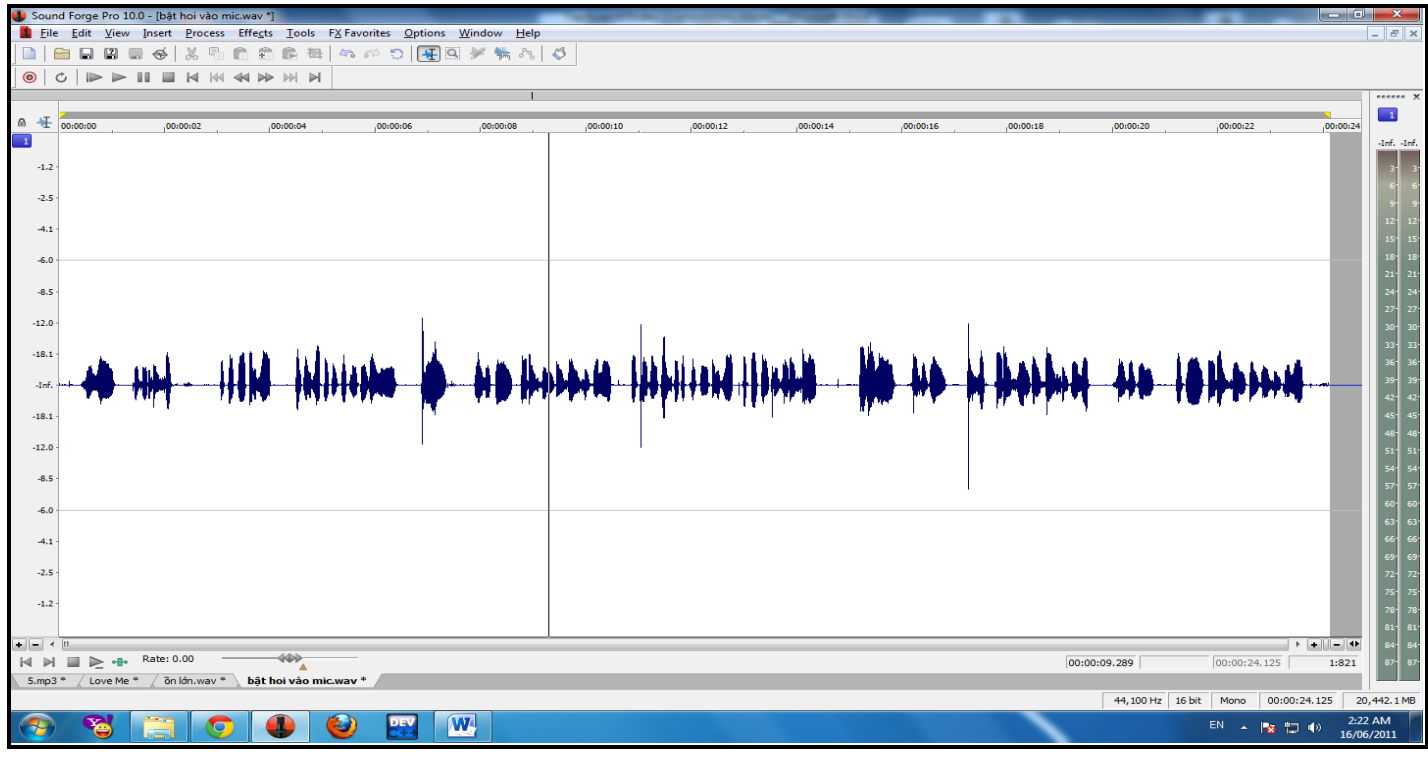

o *Nếu đã là file Stereo nhưng chỉ có 1 Channel*: thì các bạn copy toàn bộ Channel đó rồi Paste vào Channel chưa có âm

*VD: đây là sóng của 1 file Stereo nhưng chỉ có 1 Channel* 

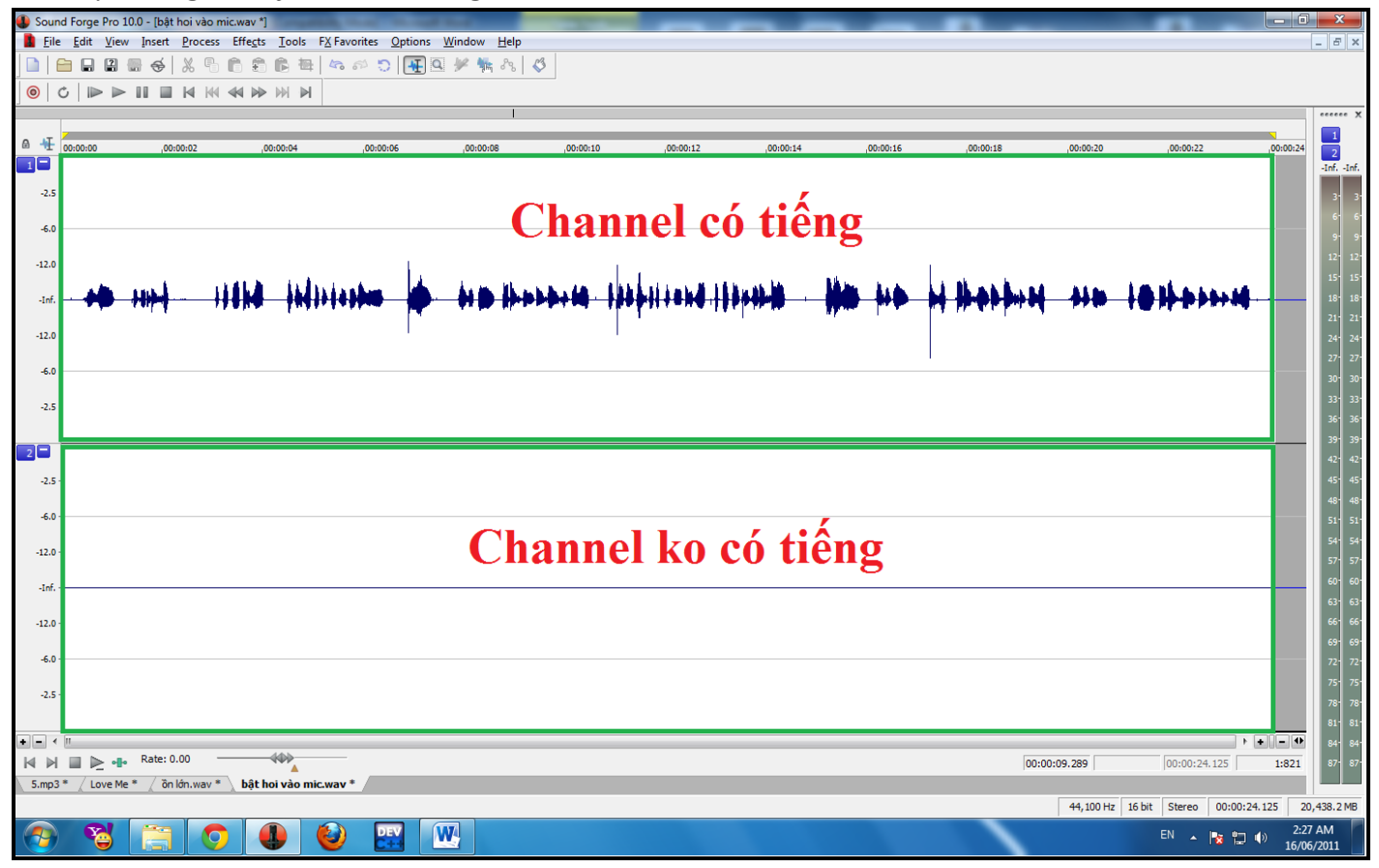

- **IV. Yêu cầu file ra**
	- **1. File xuất ra dang Microsoft Wave (.wav)**
	- **2. Bit Depth laf 16 bit**
	- **3. Sample Rate là 44100 Hz.**
	- **4. Không còn đoạn đọc sai, đoạn ồn, đoạn tạp âm**
	- **5. File phải đƣợc kích âm sao cho khoảng 90% đỉnh sóng nằm ở xấp xỉ vị trí 50% (tức -6Db)**

**VD: File sau khi đã kích âm hoàn chỉnh**

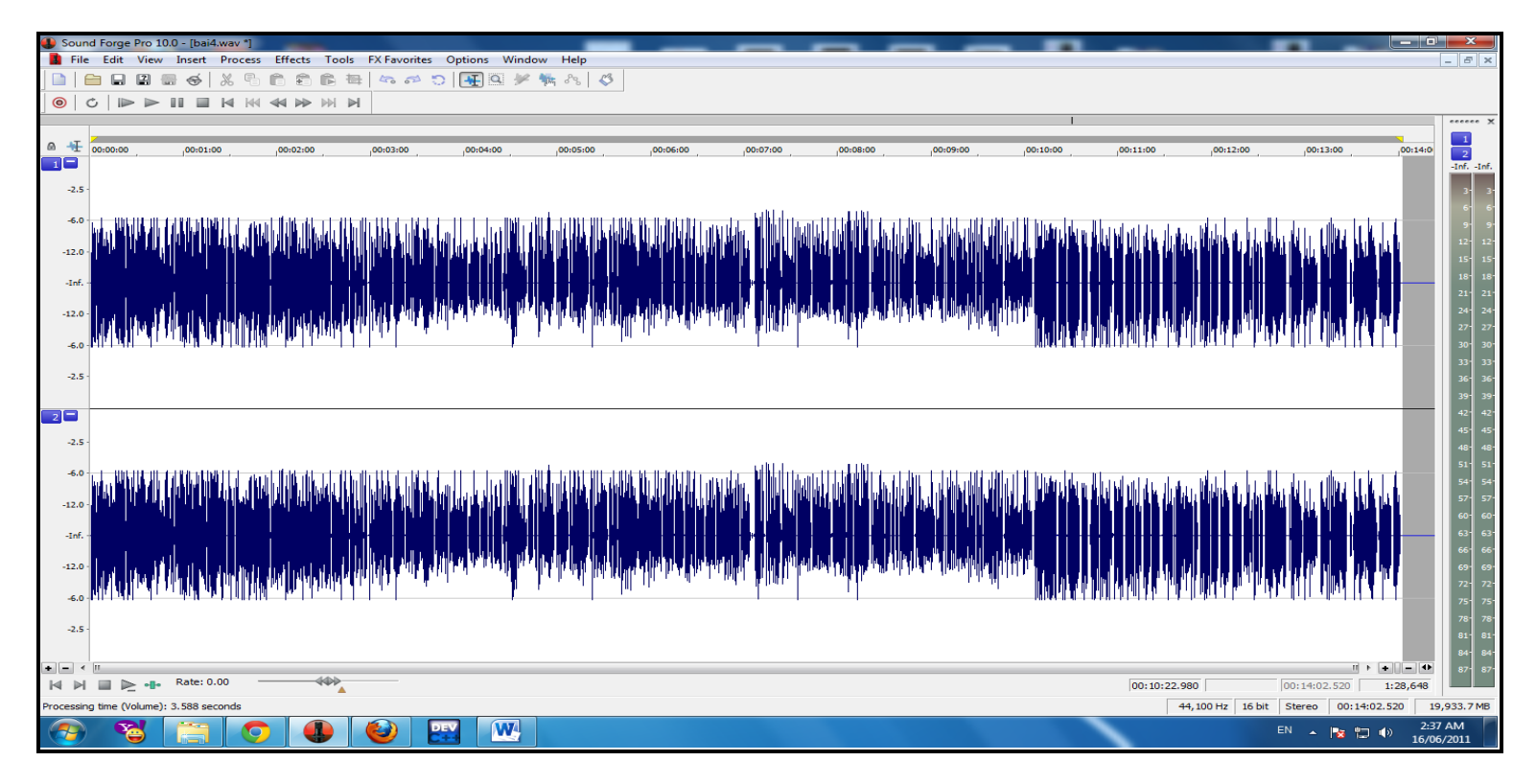